## Password Reset Tool

The **Password Reset** tool will allow you to reset your University password if you forget it. In order to use the tool, you must enroll by following the instructions listed below. If you have any questions, please contact the Service Desk for assistance.

> [Enrolling](#page-0-0) Page 1 [Resetting a Forgotten Password](#page-3-0) **Page 4** Page 4

## <span id="page-0-0"></span>Enrolling

1. You can access the Password Reset tool by going to University's Intranet, Extranet, or Citrix menu.

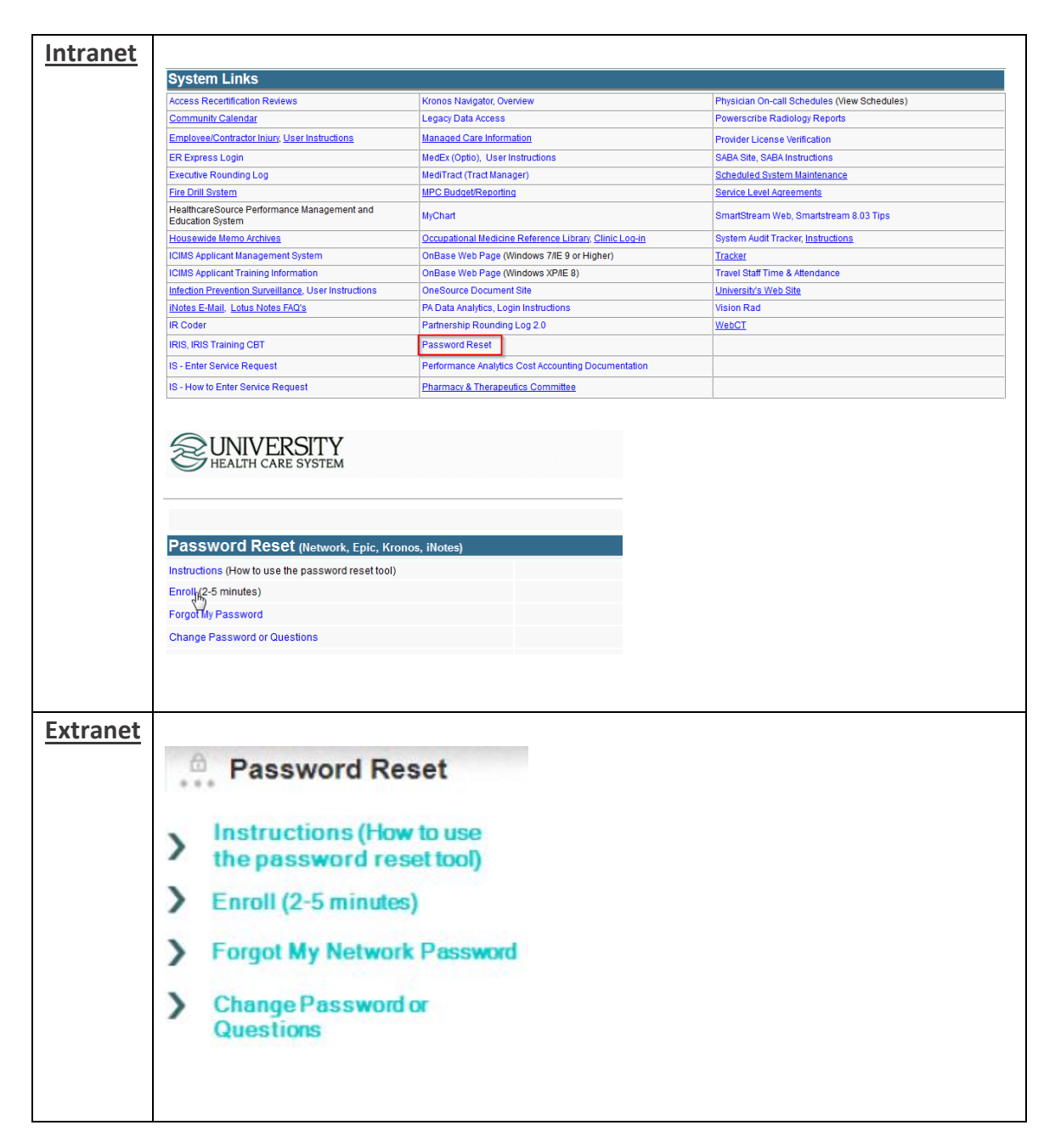

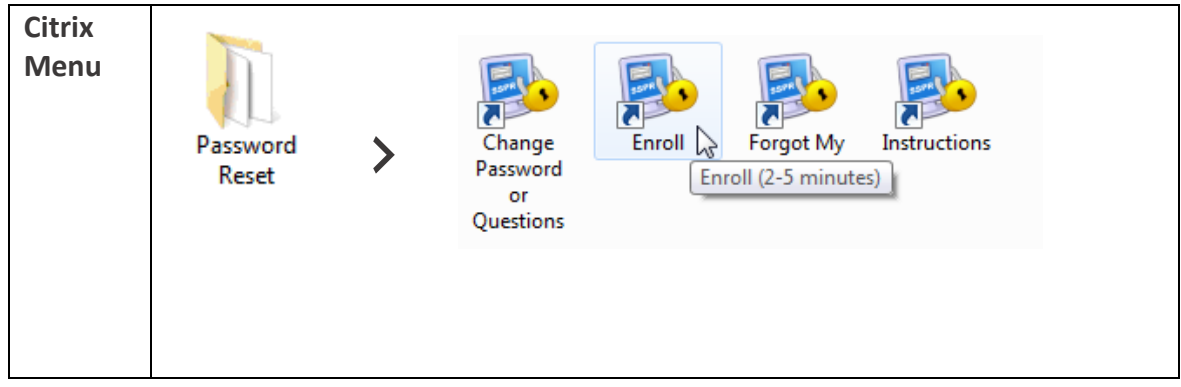

2. Log into this system using your University username and password and select **Login**.

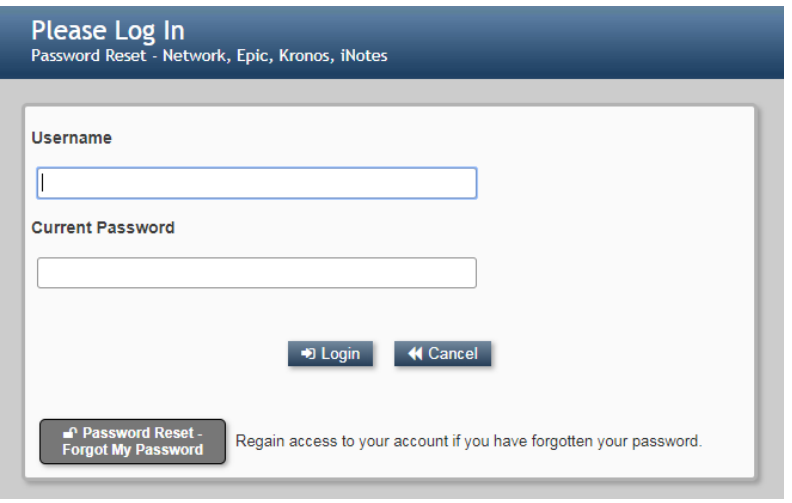

3. A page of security questions will display. Select six questions and answer them appropriately. Once complete, select **Save Answers**.

*Special Note: Pressing on the eye to the right of the answer field will display the hidden characters. Use this in the event you are unsure of what you typed.*

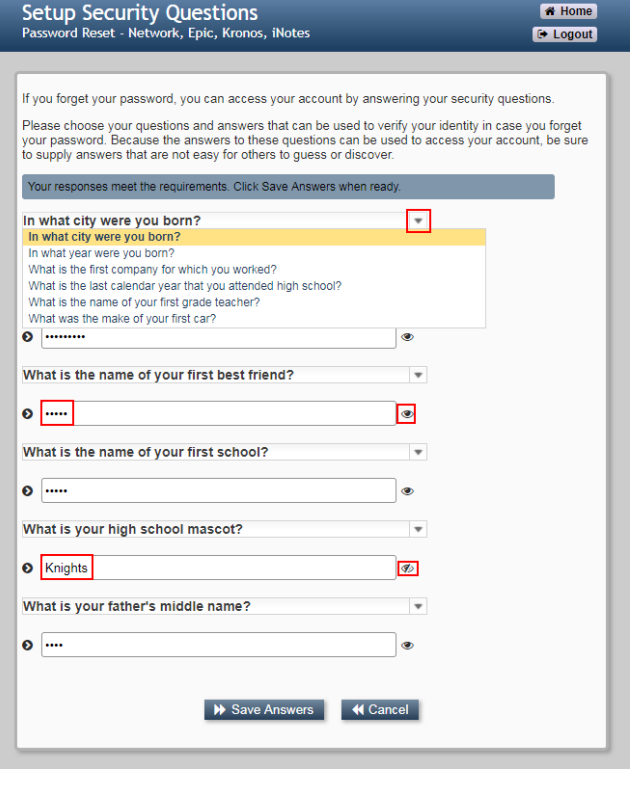

4. A new page will display asking two more questions. Follow the same process as above to answer these questions. The Service Desk will be able to access these two questions in the event that you need their assistance in resetting your password.

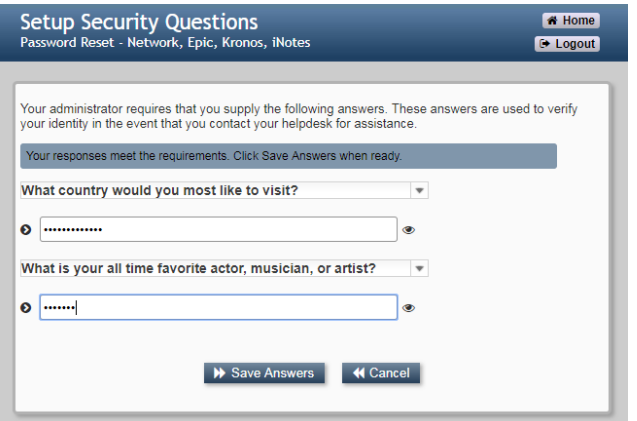

5. Once you are complete, select **Logout**. That's it, you're done!

## <span id="page-3-0"></span>Resetting a Forgotten Password

*Note: In order to use this feature, you must have previously enrolled in Password Reset tool.*

1. In order to reset your University password, you must get to the **Password Reset** tool. In addition to the methods described on page 1, you can also access the tool if you're connected to an enterprise owned device and the login screen has a **Forgot your Password? Select Here!** button.

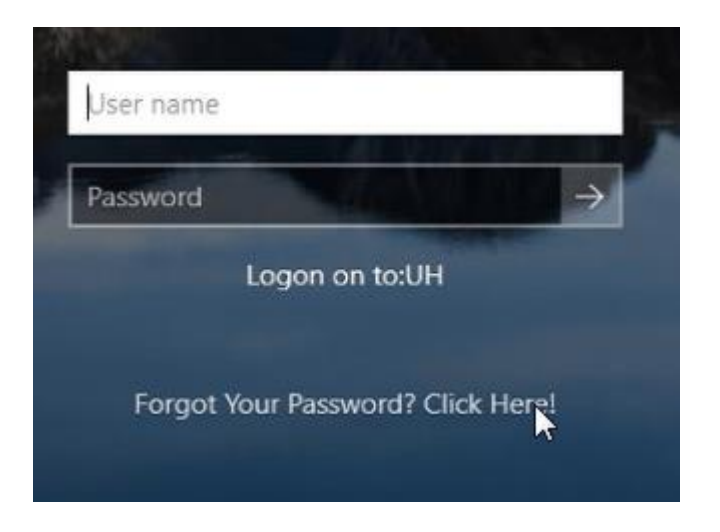

2. Once you're at the Password Reset page, you will be prompted to enter in your User ID. This is your University ID (for example, E12345). Select **Search**.

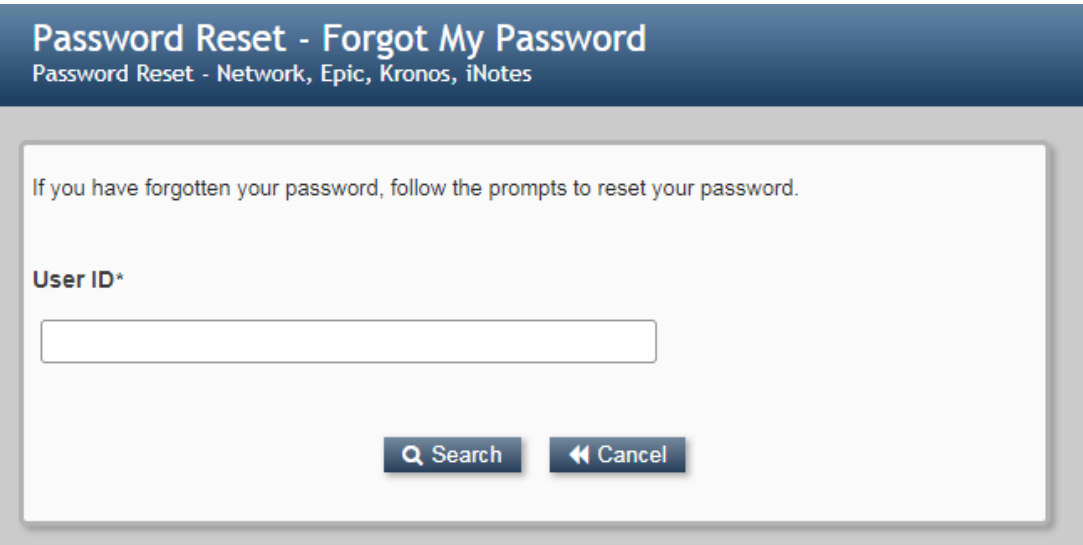

3. If the account has been previously enrolled with the Password Reset tool, a new screen will prompt with three challenge questions. Answer these questions. Select **Check Answers**.

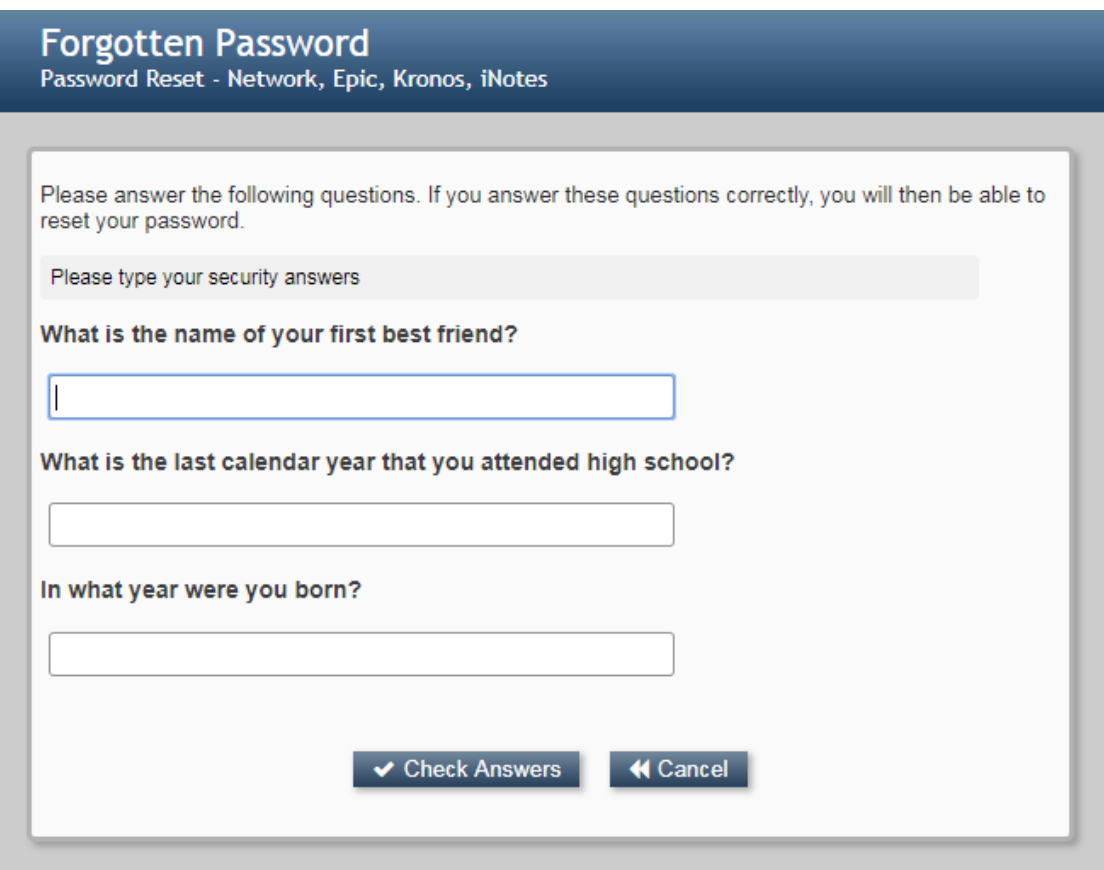

4. A new screen will display asking for and confirming a new password. Ensure to follow the instructions on this page to meet complexity requirements. Select **Change Password**.

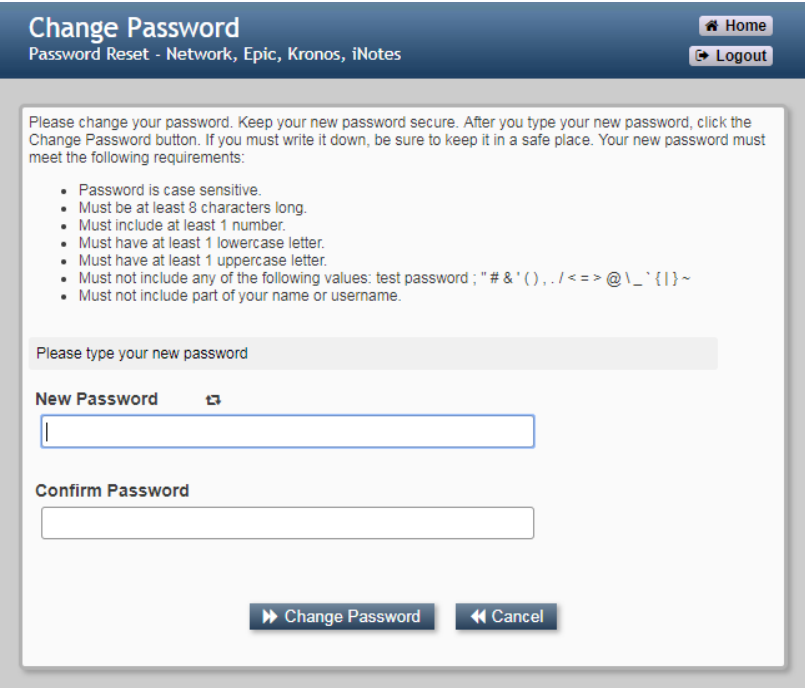

5. The password will now be changed. This will be indicated in the next screen as illustrated below.

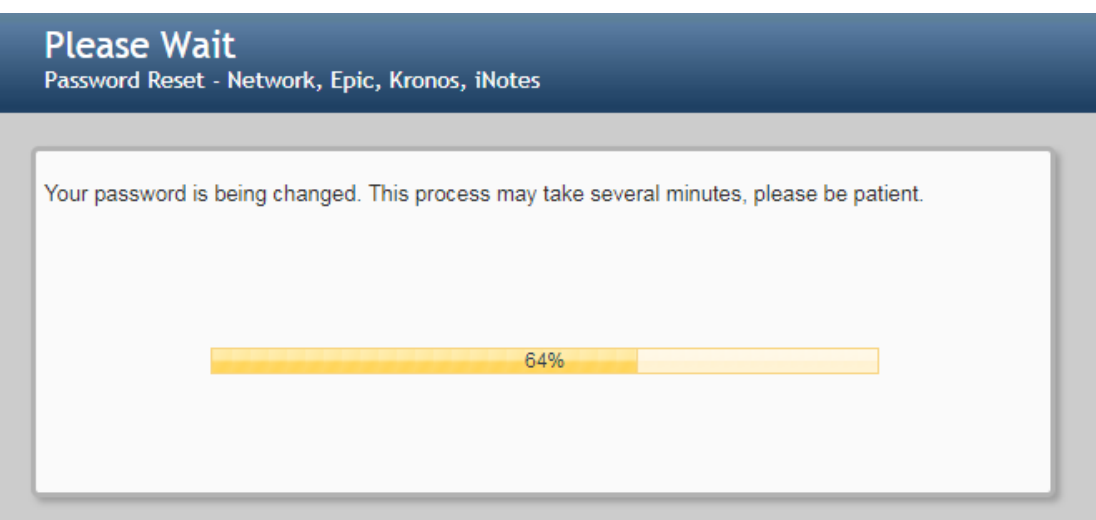

6. A new screen will display showing that the password has successfully changed. Select **Continue** and close the window.

*Special Note: It may take additional time to process the password change in some systems.*

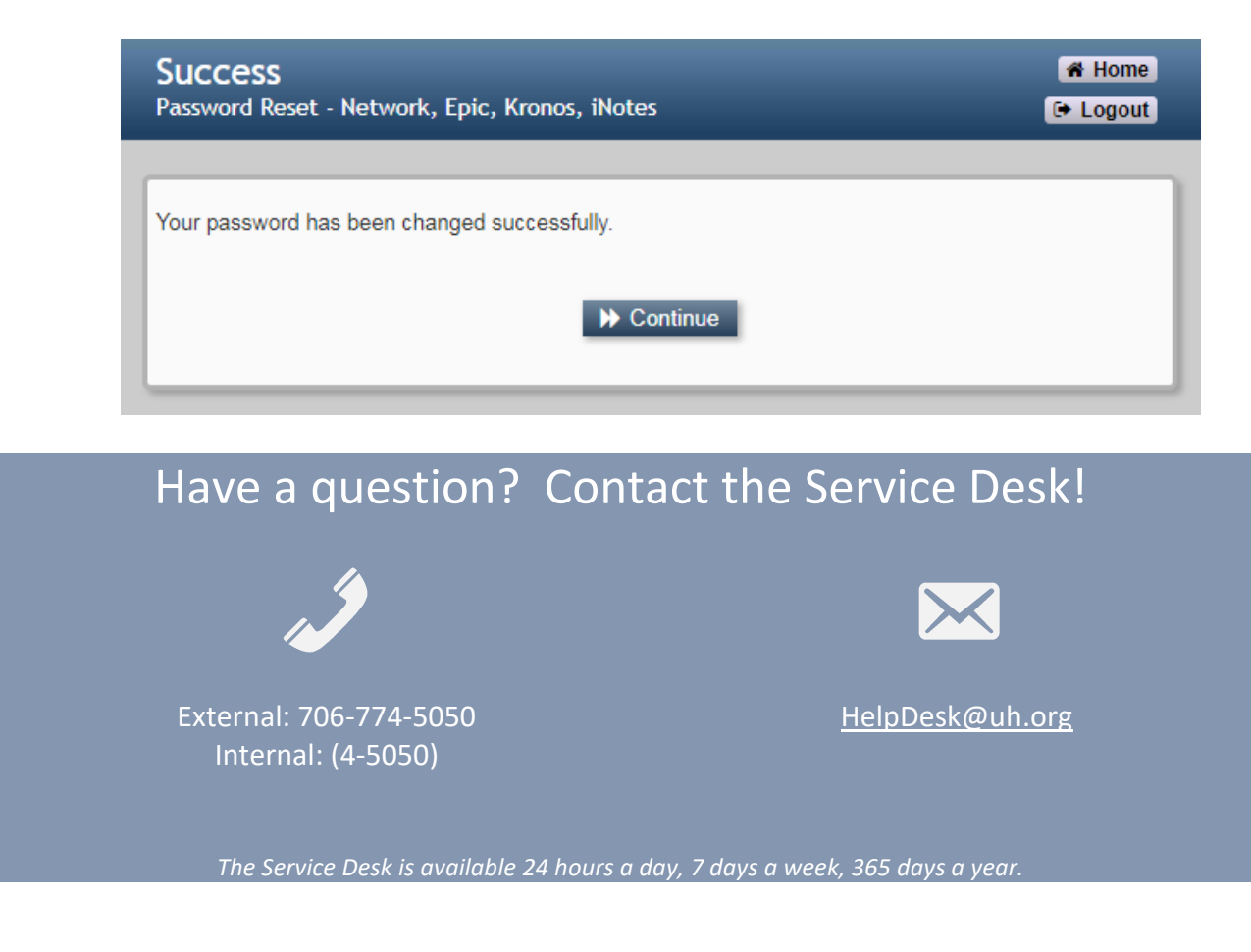